# **INSTRUKCJA DLA UCZNIA I RODZICA - PLATFORMA MICROSOFT TEAMS**

Aplikacja Microsoft Teams jest częścią usługi pakietu Microsoft Office 365 dla Edukacji. Aby móc korzystać z Microsoft Teams uczeń musi posiadać konto w Office 365. Takie bezpłatne konta uczniowskie, zostały założone każdemu uczniowi klas od I do VIII.

Loginy i hasła do kont uczniowskich, do logowania się do Office 365, zostały przekazane uczniom.

W ramach konta w Office 365 każdy uczeń otrzymuje:

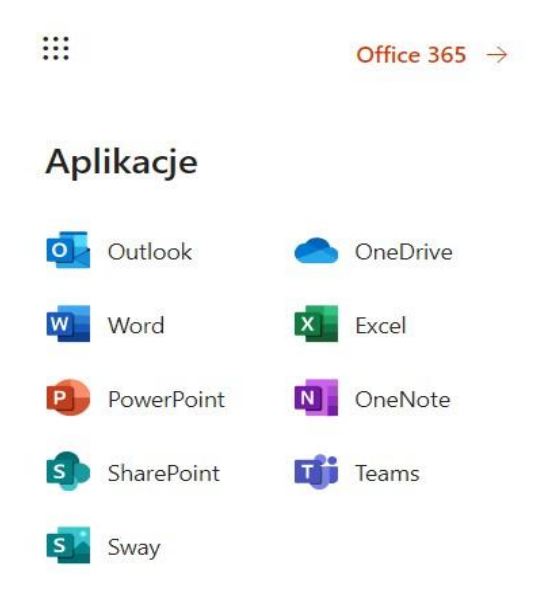

Wszystkie powyższe aplikacje działają w przeglądarce internetowej (dowolnej) - nie pobiera się i nie instaluje się na komputerze żadnego oprogramowania.

**Aplikacja Microsoft Teams** - z której będziemy korzystać w nauczaniu poprzez e-learning, to cyfrowe centrum pozwalające na konwersację (czat indywidualny lub w całej klasie - również z nauczycielem), zamieszczanie materiałów lekcyjnych czy wysyłanie zadań do poszczególnych uczniów i sprawdzanie ich oraz odsyłanie z informacją zwrotną.

Poniższa instrukcja wyjaśnia jak uczeń może zalogować się do aplikacji i jak z niej korzystać.

#### **1. LOGOWANIE NA PLATFORMĘ OFFICE 365**

- Wchodzimy na stronę: <https://www.office.com/?omkt=pl-pl>
- Uzupełniamy okno: loginem i hasłem otrzymanym ze szkoły.
- Po zalogowaniu zostaniemy poproszeni o ustawienie nowego hasła to które otrzymaliście jest jednorazowe.
- $\triangleright$  Zamykamy je i widzimy pulpit nawigacyjny pakietu Office 365.

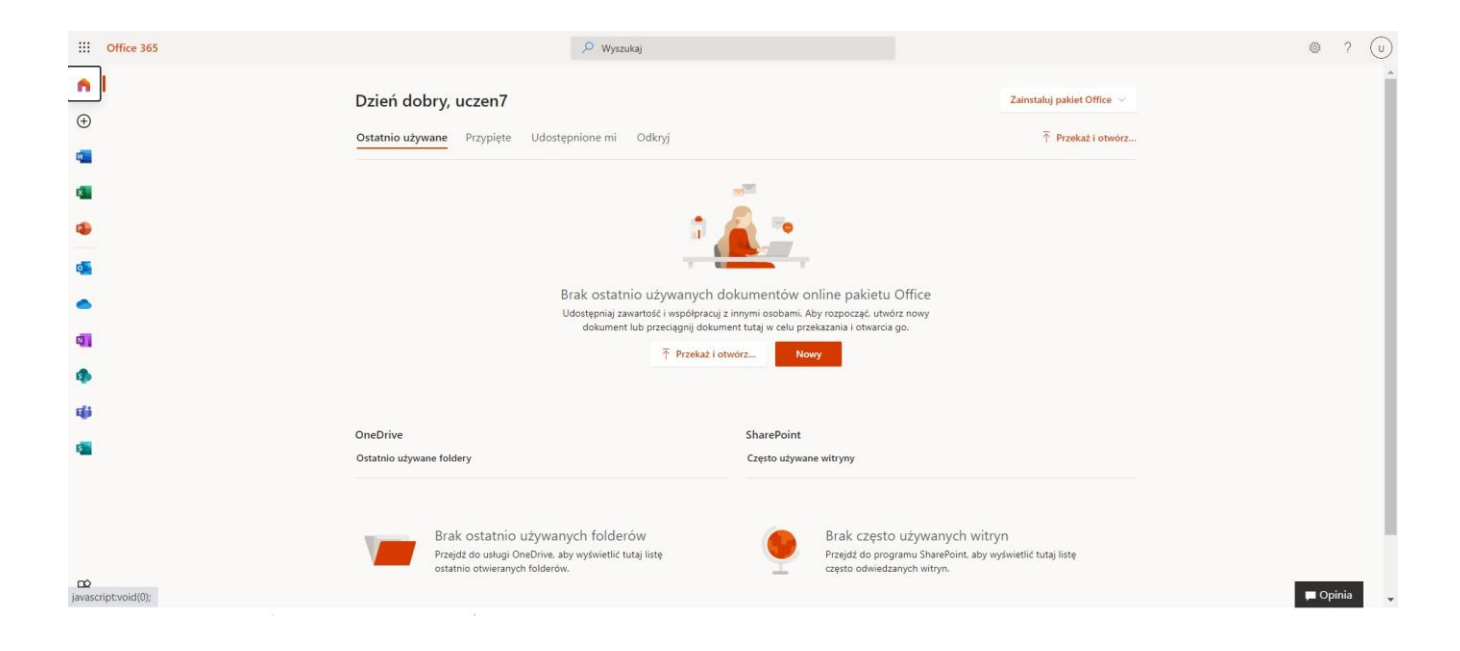

# **2. DOŁĄCZANIE DO ZESPOŁÓW MS TEAMS**

- Klikamy na ikonę Teams i w nowej karcie otwiera się aplikacja M. Teams.
- Pojawi się ekran MS Teams jak poniżej z możliwością wyboru pracy za pomocą aplikacji MS Teams lub wersji web (przeglądarka).

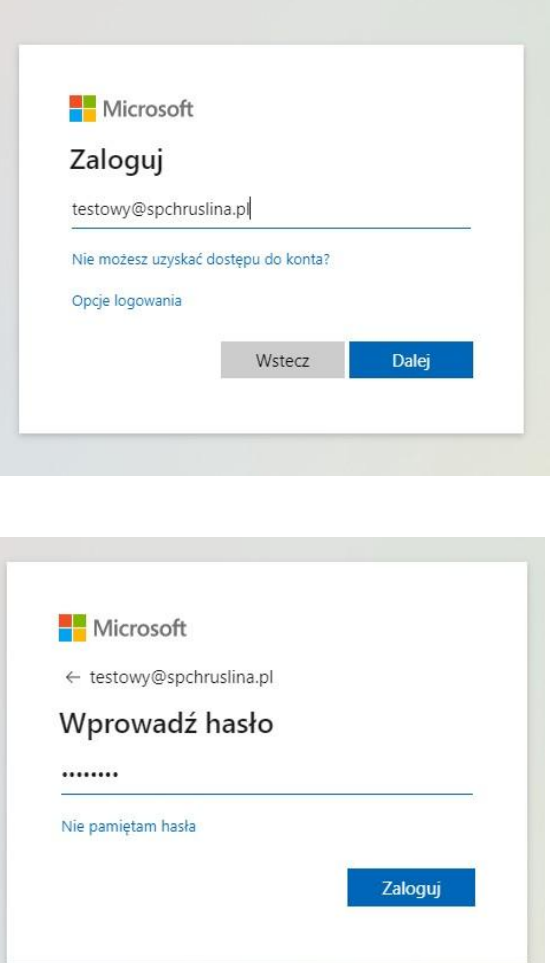

• Widzimy pulpit nawigacyjny MS Teams. Następnie klikamy w zakładkę opcję *DOŁĄCZ DO ZESPOŁU WPISUJĄC KOD.*

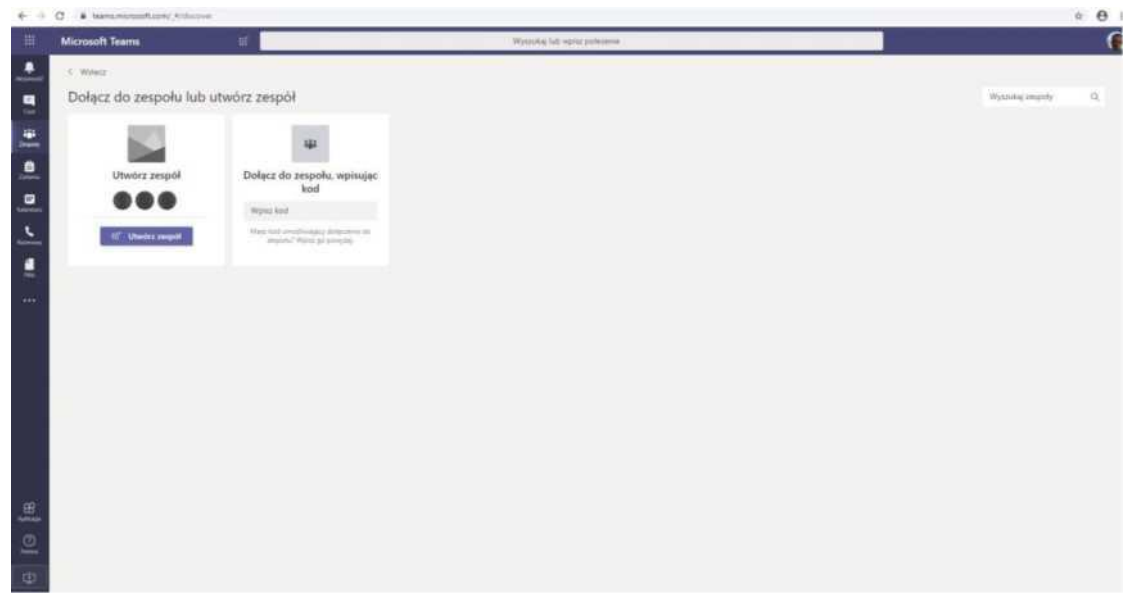

#### **UWAGA**

*Kody do zespołów każdy uczeń otrzyma od nauczyciela, który w danej klasie prowadzi zajęcia.*

• *Po wpisaniu i zatwierdzeniu kodu ukaże się ekran jak poniżej z wszystkimi grupami, do których uczeń ma dostęp.*

*Wpisywanie kodu dołączenia do zespołu wykonujemy raz (powtórne wpisywanie kodu nie jest wymagane).*

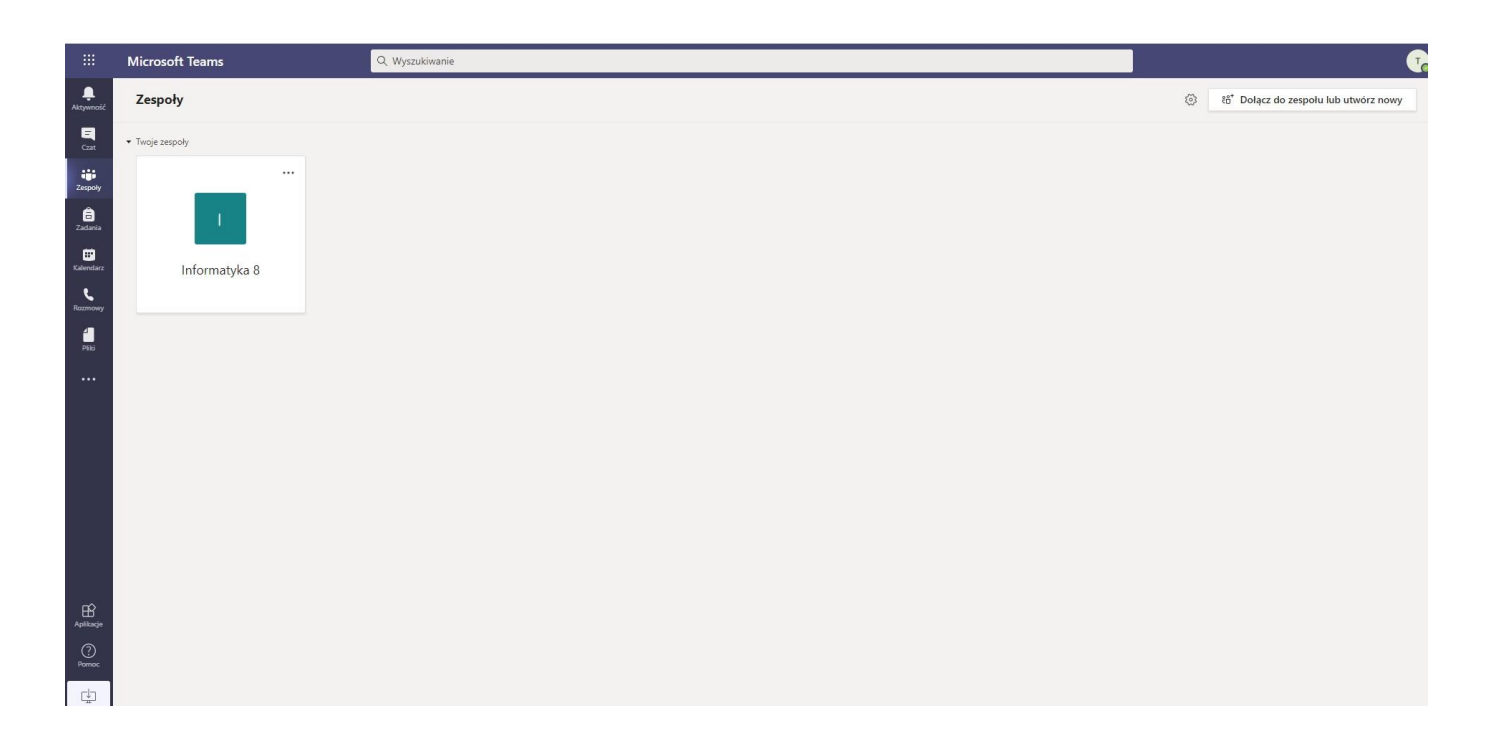

- Klikając w wybrana grupę. Uczeń zobaczy grupę (klasę) z danego przedmiotu *np. Informatyka 8.* W grupie zapisani są wszyscy uczniowie danej klasy oraz nauczyciele uczący.
- Klikając na ogłoszenia zobaczymy konwersację w której nauczyciele będą zamieszczać polecenia do wykonania dla uczniów. Uczniowie mogą zamieszczać też tam swoje pytania do nauczycieli lub rozmawiać w obrębie swojej klasy z uczniami.

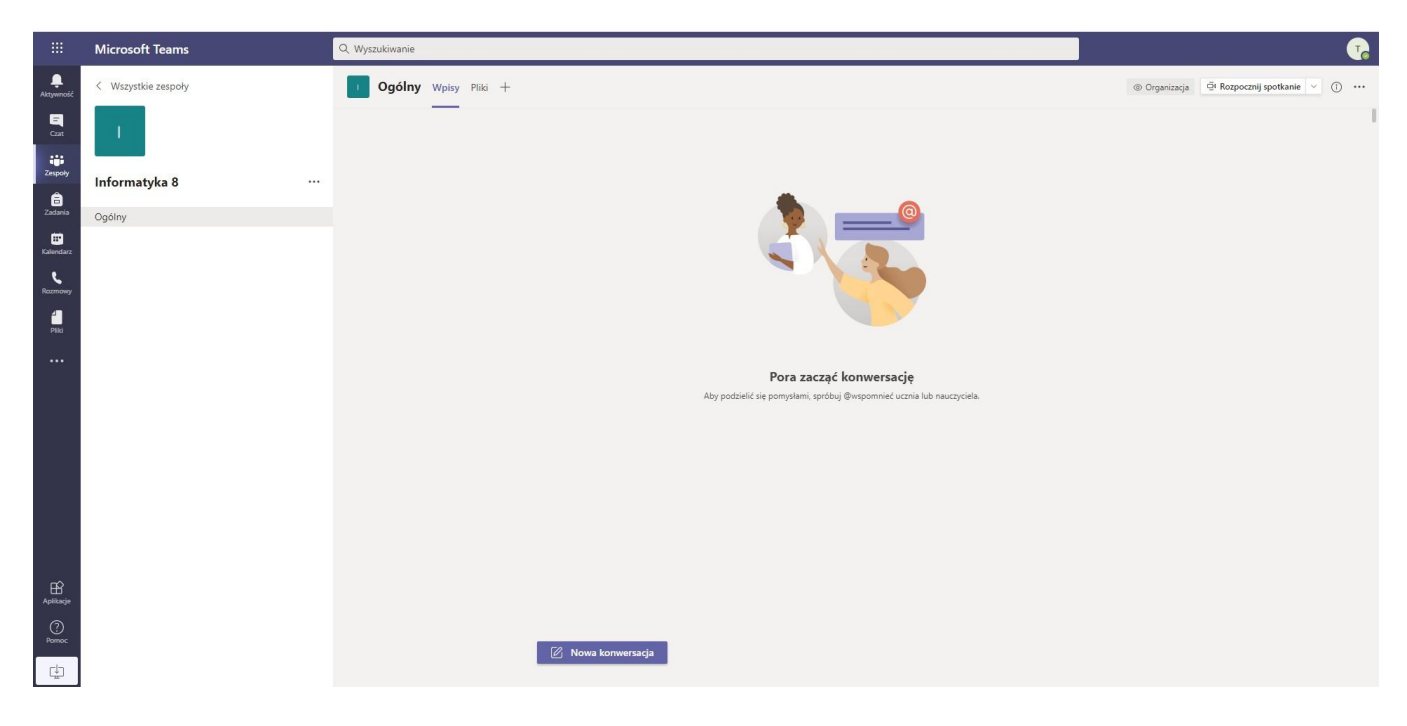

#### **3. NAWIGACJA APLIKACJI** *MS TEAMS*

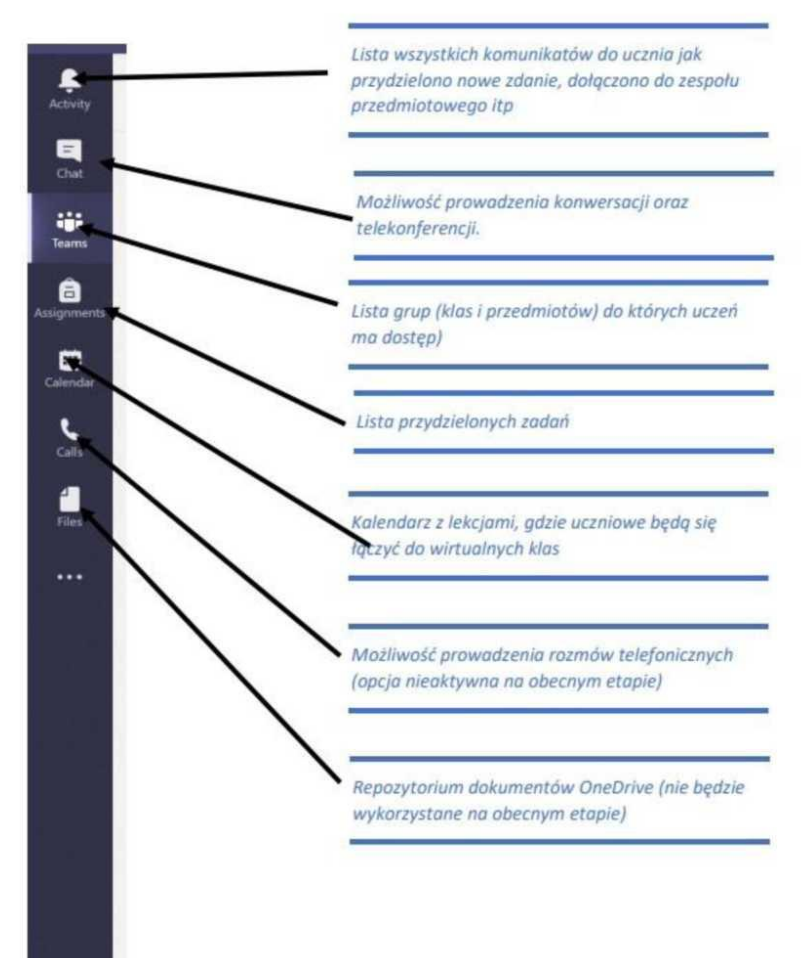

# **JAK ROZWIĄZAĆ ZADANIA I PRZESŁAĆ JE NAUCZYCIELOWI**

- Wchodzimy do zakładki Zadania (zadane zadanie zobaczymy też w Ogłoszeniach).
- Zobaczymy wszystkie zadane zadania do wykonania, z terminami i punktacją, którą otrzymamy za jego wykonanie. Klikamy na wybrane zadanie - widzimy szczegóły zadania.
- Pod napisem Moja praca jest zadanie do pobrania może to być plik w Word/Excel/Power Point w zależności od wyboru nauczyciela Klikamy na plik pod napisem Moja praca.
- Zadanie do wykonania otworzy się w aplikacji M.Teams.
- Zobaczymy też tam narzędzia z Word/Power Point czy Excel w zależności w jakim programie zadanie zostało przez nauczyciela przygotowane.
- Praca zostaje automatycznie zapisana i po kliknięciu Zamknij zobaczymy okno dialogowe w którym możemy dokonać wysłania pracy do nauczyciela.
- W tym celu klikamy na Prześlij.

### **8. WYLOGOWYWANIE Z PLATFORMY**

Aby wylogować się z platformy wystarczy kliknąć na ikonę w prawym, górnym rogu z inicjałami.

• Praca zostanie dostarczona do nauczyciela. W zakładce Oceny zobaczymy wszystkie nasze przesłane zadania.